## **Instrukcja podłączenia się do konferencji**

1) Używamy przeglądarki internetowej Edge lub Chrome. Nie korzystamy z Firefox-a.

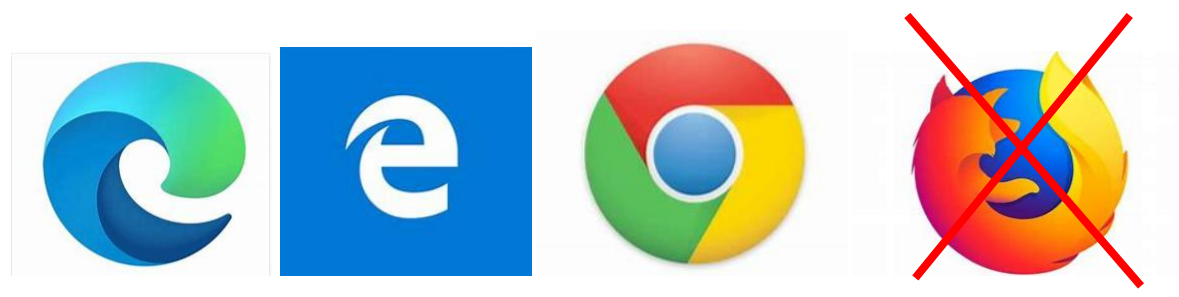

2) Klikamy w link otrzymany w mailu z zaproszeniem na konferencję

## Spotkanie aplikacji Microsoft Teams

Dołącz na swoim komputerze lub w aplikacji mobilnej Kliknij tutaj, aby dołączyć do spotkania

Dowiedz się więcej | Opcje spotkania

3) W pierwszym okienku klikamy "Anuluj"

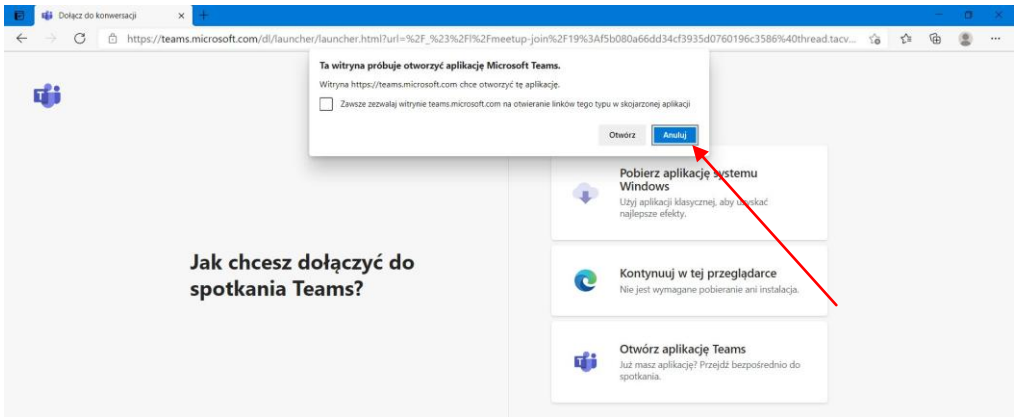

4) Klikamy kontynuuj w tej przeglądarce

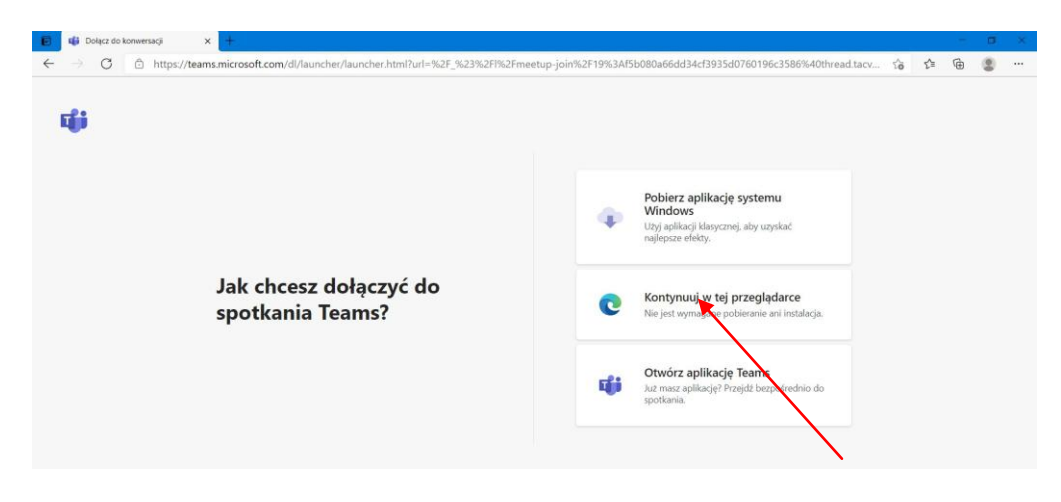

5) Zgadzamy się na użycie kamery i mikrofonu

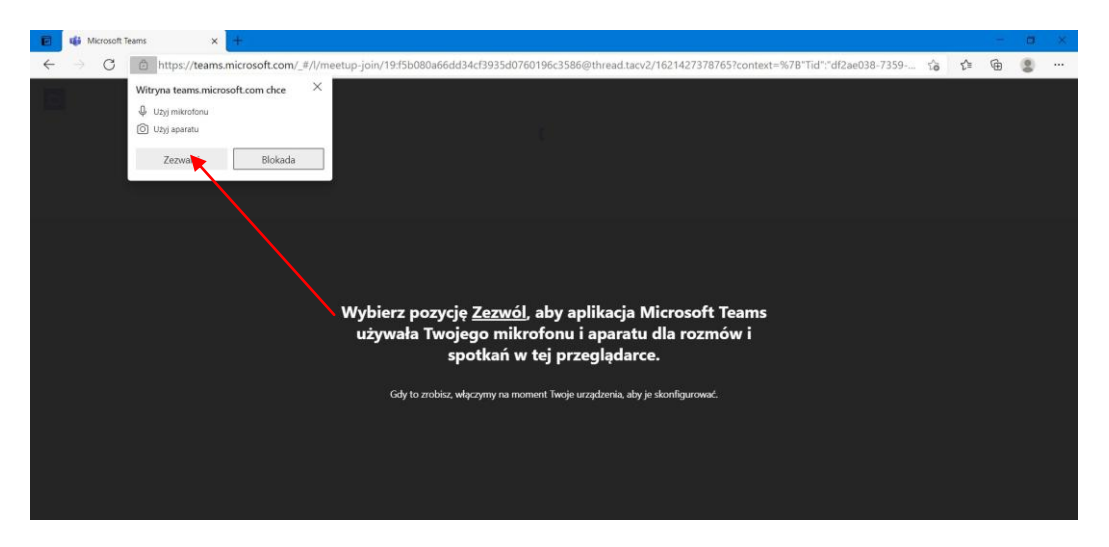

6) Podajemy swoje imię i nazwisko i klikamy "Dołącz teraz"

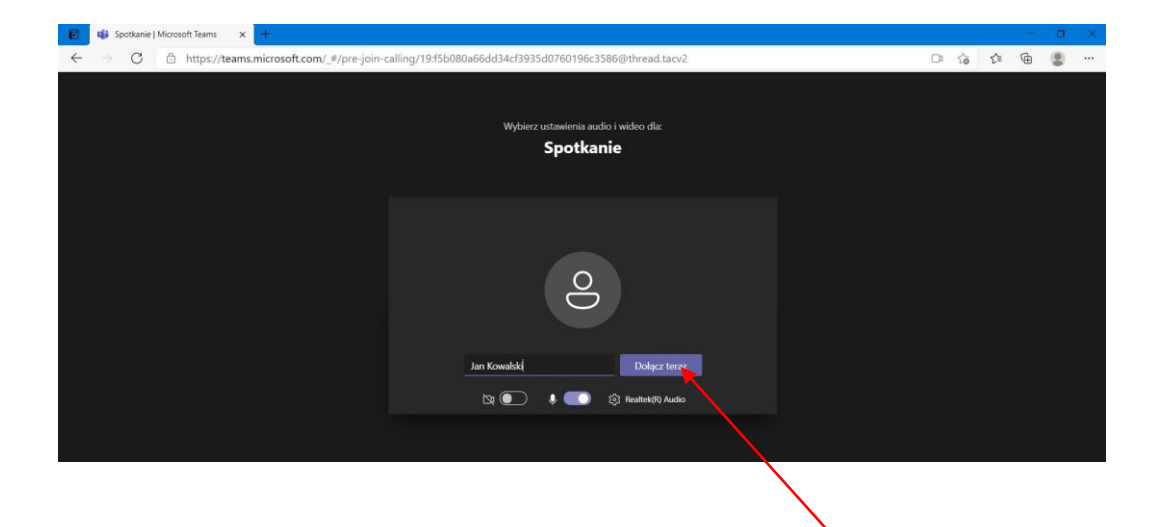